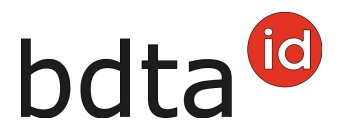

# **Sorties**

# **Délai de notification**

Les sorties de petits ruminants doivent être notifiées dans les trois jours qui suivent l'événement.

#### **Menu**

Pour accéder aux fonctionnalités concernant la sortie d'ovins et caprins, cliquez dans la colonne du menu à gauche sur **Notifications** > **Ovins / Caprins** > **Sortie**.

Le menu des notifications est accessible à tous les utilisateurs de la BDTA disposant des droits d'accès « Détenteur d'animaux » dans la catégorie **Ovins / Caprins**.

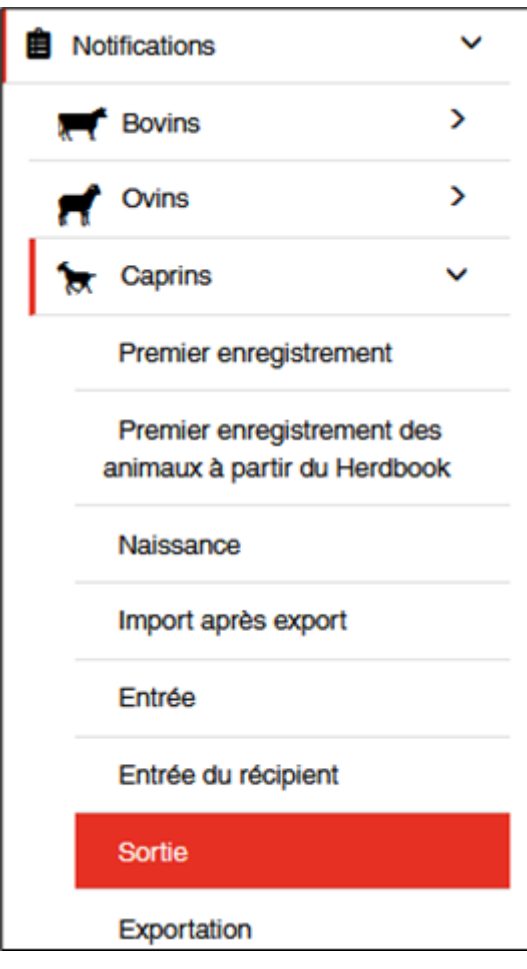

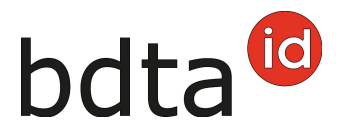

# **Date de sortie**

La date de sortie est la date à laquelle l'animal a quitté votre exploitation. Indiquez-la en la sélectionnant dans le calendrier ou en la saisissant directement.

## **Document d'accompagnement**

La liste **Document d'accompagnement** vous propose trois possibilités :

- Notification avec document d'accompagnement
- Seulement notification
- Seulement document d'accompagnement

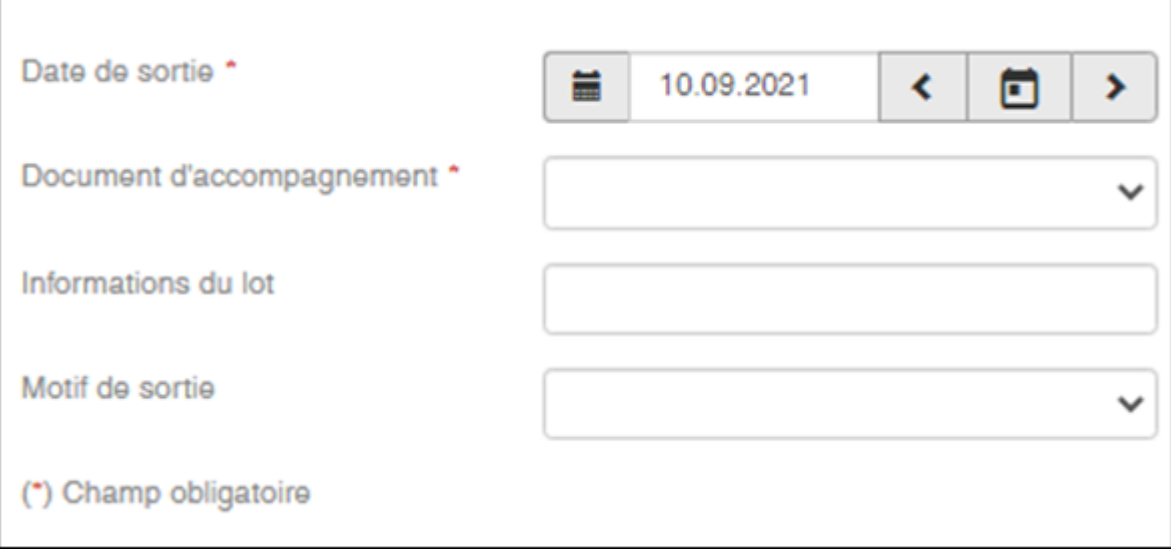

#### **Notification de sortie avec document d'accompagnement**

Les notifications de sortie avec document d'accompagnement ne peuvent être enregistrées que pour la date du jour actuel ou pour le lendemain.

ATTENTION : la BDTA ne permet pas de créer un document d'accompagnement si la date de la notification de sortie est passée. Dans ce cas, veuillez-vous servir du document d'accompagnement sur papier carbone ou du modèle de documents mis en ligne par l'Office fédéral de la sécurité alimentaire et des affaires vétérinaires (OSAV).

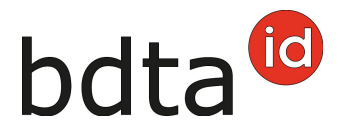

## **Note concernant la notification de sortie**

Sous la rubrique **Information du lot**, vous pouvez saisir une note concernant la notification de sortie, comme par exemple votre nom de famille. Elle sera ainsi visible lors de notification d'entrée du récipient.

#### **Motif de sortie**

Dans ce champ, vous pouvez éventuellement indiquer si l'animal sera emmené dans une autre exploitation, pour être abattu ou pour une autre raison.

## **Terminer l'enregistrement**

Sélectionnez les animaux dont vous déclarez la sortie en cliquant sur les cases à cocher, puis cliquez sur **Suite (1)**.

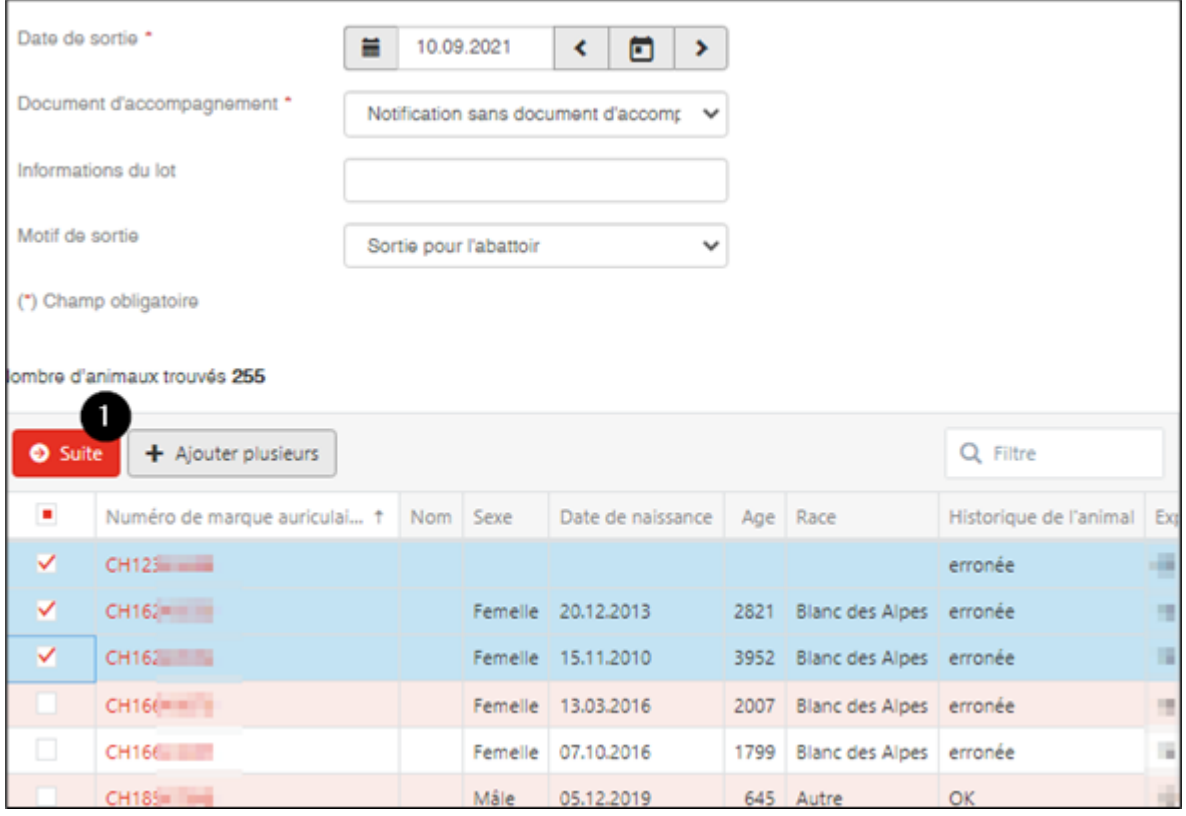

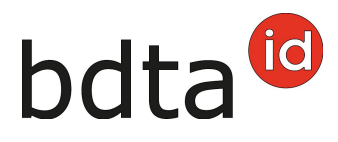

# **Confirmer la notification**

Pour confirmer la notification, cliquez sur le bouton **Confirmer (1)**.

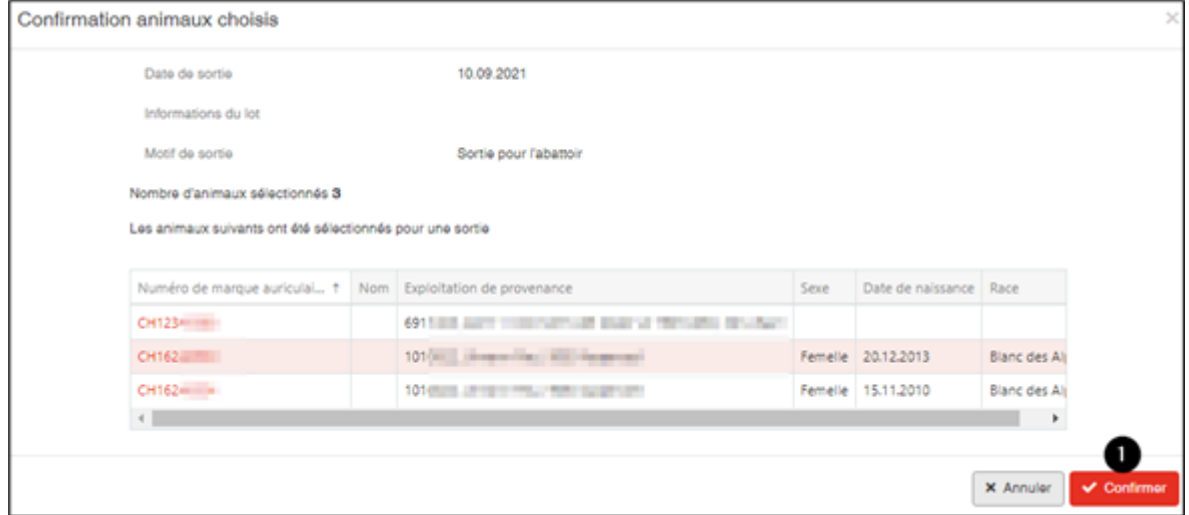

La confirmation suivante s'affiche :

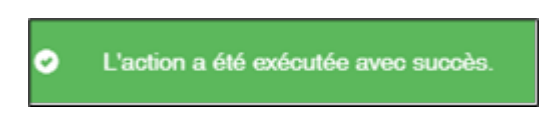

Erreur de traitement :

La fenêtre **Erreur de traitement** vous donne un aperçu du total d'ovins/caprins sélectionnés, enregistrés avec succès et le nombre d'ovins/caprins pour lesquels aucune notification n'a pu été enregistrée. Les ovins/caprins pour lesquels l'enregistrement a échoué apparaissent dans la liste endessous. Vous y trouverez également la raison de cet échec. De plus, cette liste vous est envoyée dans votre **case postale** de la BDTA.

Si toutes les déclarations n'ont pas pu être enregistrées avec succès, la fenêtre suivante s'affiche :

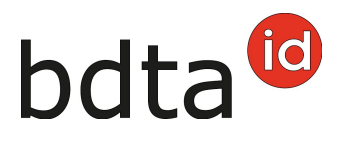

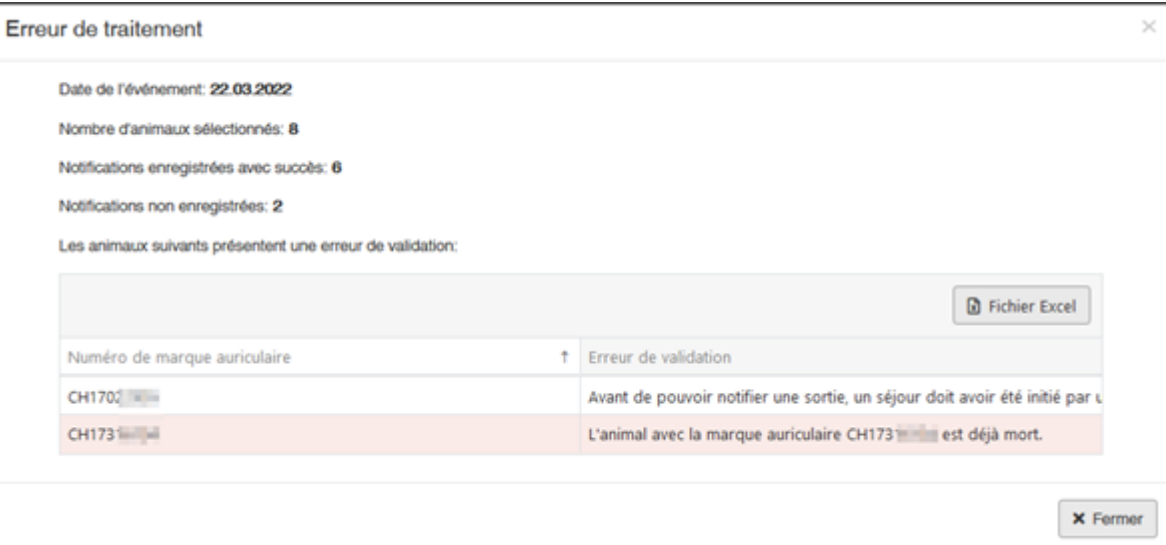